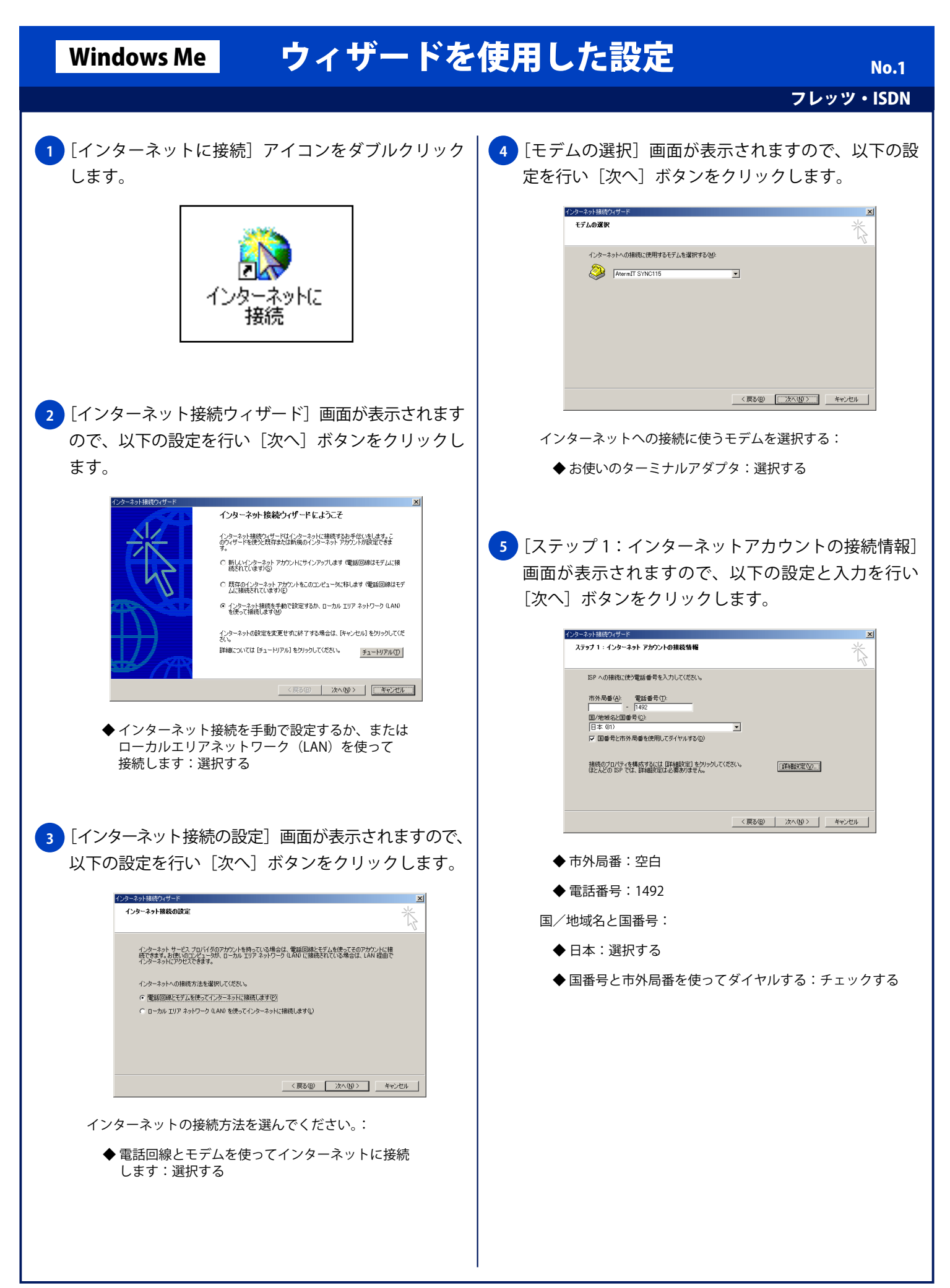

## Windows Me ウィザードを使用した設定

フレッツ・ISDN

**6** [ステップ 2:インターネットアカウントのログオン <mark>9 )</mark>[インターネット接続ウィザードを終了します」画面 情報]画面が表示されますので、以下の入力を行い [次へ] ボタンをクリックします。 インターネット接続ウィザード -<br>SP へのログオンに使うユーザー名とパスワードを入力してください。ユーザー名は、メンバ ID またはユーザ<br>- ID ともいいます。ユーザー名まだはパスワードがわからない場合は、ISP に問い合わせてください。 ユーザー名(U): |フレッツ-ISDN<del>&&R7かウントID</del><br>パスワード(<u>P</u>): |<del>マスマン</del>ト ◆ ユーザー名:フレッツ・ISDN 接続用アカウント ID ◆ パスワード:フレッツ・ISDN 接続用パスワード <mark>7 )</mark>[ステップ 3:コンピュータの設定] 画面が表示されます ので、以下の入力を行い[次へ]ボタンをクリックします。  $\vert x \vert$ ステップ 3: コンピュータの設定 インターネットのアカウントに関する情報は、ダイヤルアップ接続として、指定した名前と一緒に表示されま ・・・<br>ダイヤルアップ接続の名前を入力して〈ださい。ISP の名前でも、自分の好きな名前でもかまいません。 接続名(C):<br>仔音の名称 <戻る(B) | 次へ(M) | キャンセル | ◆ 接続名:任意の名称 <mark>8)</mark>[インターネットメールアカウントの設定」画面が 表示されますので、以下の設定を行い[次へ]ボタン をクリックします。 インターネット接続ウィザー  $\overline{\mathbf{x}}$ インターネット メール プログラムがインストールされています。 インターネット メール プログラムで、電子メ<br>ール メッセージの送受信ができます。 インターネット メール アカウントのセットアップを完了するには、アカウントとインターネット サービス プロバイ<br>タのサインアップを飲む済ませ、重要な排除情報を取得してある必要があります。 いくつかの情報が足り<br>ない場合は、インターネット サービス プロバイダに相談してください。 インターネット メール アカウントを設定しますか?  $C$  (the  $Q$ )<br> $C$   $C$   $C$   $C$   $\mathcal{R}$   $C$   $C$ < 戻る(B) | 次へ(M) | キャンセル | インターネットメールアカウントを設定しますか?: ◆ いいえ:選択する

が表示されますので「完了〕ボタンをクリックし終了 します。 インターネット接続ウィザードを終了します インターネット接続ウィザードは正常に終了しました。<br>お使いのエンピュータはインターネット アカウントに接続できるように構成されま ウィザードを終了したら、デスクトップの [Internet Explorer] アイコンを<br>ダブルクリックして、いつでもインターネットに接続できます。 □ 冷すぐインターネットに接続するにはここを選択し、「先了」をクリックしてください ウィザードを閉じるには DET]をクリックしてください。 <戻る(6) | 完了 | キャンセル |

Copyright © 2002 FreeBit Co.,Ltd. All Rights Reserved.